# Step 1: Switch to the Polygon Mainnet network

Head to universenft.live on your desktop

Click 'Connect Wallet' on the top right hand side, approve the request to connect to [MetaMask](https://metamask.io/) and sign the transaction

There should now be a green dot next to where it says 'Ethereum' if you have Polygon Mainnet as an option, select that

If you don't, go to<https://polygonscan.com/> and click 'Add Polygon Network' at the bottom of the site by the MetaMask symbol

Click 'Approve', then 'Switch Network'

Once you complete the steps above, you should see the 'Matic Mainnet' in your MetaMask dropdown menu in the browser extension and the dot next to 'Polygon' shown on our wallets page should now be green.

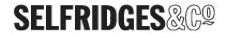

# Step 2: Select your NFT from "Shop the NFTs Section"

#### [Purchase Paco Rabanne here](https://universenft.live/paco-rabanne/) **[Purchase Vasarely here](https://universenft.live/vasarely/)** Purchase Vasarely here

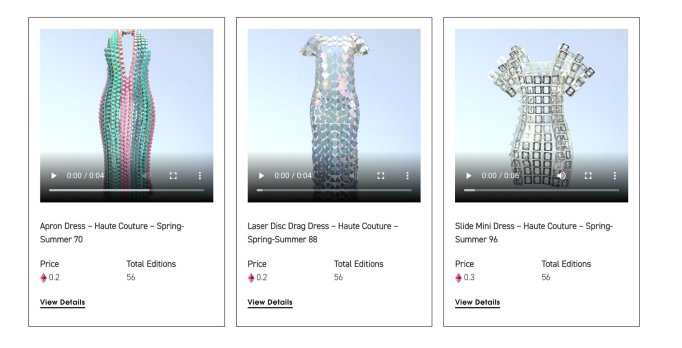

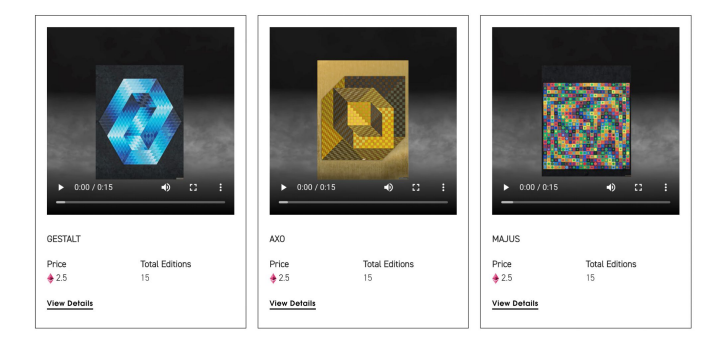

Each page has different prices reflecting the rarity of the item - Paco Rabanne items are 0.2Eth on Polygon, 0.3Eth on Polygon, 55Eth on Polygon and 69Eth on Polygon

Vasarely items are 0.2Eth on Polygon, 2.5Eth on Polygon and 9Eth on Polygon

When you select the NFT you want to buy you have 3 purchasing options.

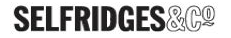

# How to Buy: Option 1- Buy Now

#### This option requires you to pay on crypto - using Ethereum on Polygon

Ethereum on Polygon uses these symbols - you will need to:

- 1. Buy ETH on Polygon using MoonPay (Option3)<br>2. Convert Ethereum to Eth on Polygon
- **Convert Ethereum to Eth on Polygon**
- 3. Convert MATIC to Eth on Polygon

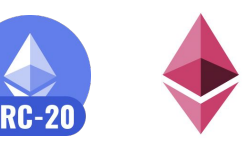

### Mainnet Ethereum is not the same as ETH on Polygon - to convert ETH you will need to bridge to the Polygon network

To convert ETH to Eth on Polygon:

- 1. Visit the Polygon Site<https://wallet.polygon.technology/bridge/> and connect your wallet to Mainnet Ethereum<br>2. Select the Polygon Bridge option
- Select the Polygon Bridge option
- 1. Swap Ethereum to Polygon chain
- 2. Then go to Universelive.nft and connect your Metamask to the Polygon network
- 3. The transfer will appear as MATIC in your wallet
- 4. You will need to swap this to ETH on Polygon see next step

When purchasing in Eth on Polygon, you will need some MATIC in your wallet for gas

**Buy Now** 

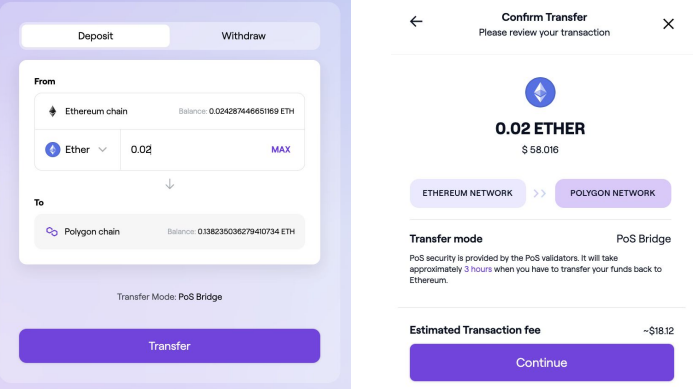

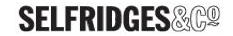

# Buy Now: Step 2 - Swap \$MATIC for ETH on Polygon

After your MATIC appears in your MetaMask wallet, you can exchange your MATIC for the amount of ETH on Polygon you need for your NFT via the 'Swap' button found in the MetaMask Extension.

You will have the option to swap MATIC for another token. Select ETH from the drop down box - the symbol looks like this:

Once your MATIC has been swapped for ETH on Polygon, you'll be able to use it when checking out on Universe. Remember to keep a small amount of MATIC in your wallet for gas fees. A handful of MATIC tokens should more than suffice for gas fees.

As a reminder, the above payment steps are only if you want to pay in crypto. We will also be accepting fiat payments via most major debit/credit cards.

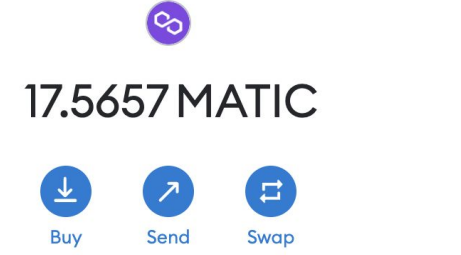

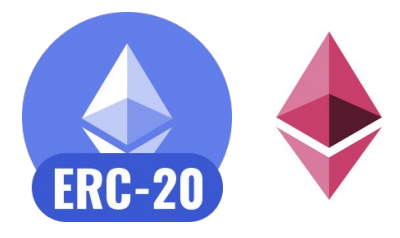

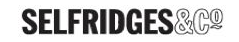

### How to Buy Option 2 - Purchase with NFT Checkout

### Pay with debit/credit card using MoonPay NFT Checkout

When prompted, select Buy with Credit/Debit Card as your form of payment, or Buy with NFT checkout

Continue to MoonPay, enter in your card information and hit 'Continue''

Enter your card information

Your NFT will be delivered to your wallet.

**Buy NFT With Credit/Debit Card** 

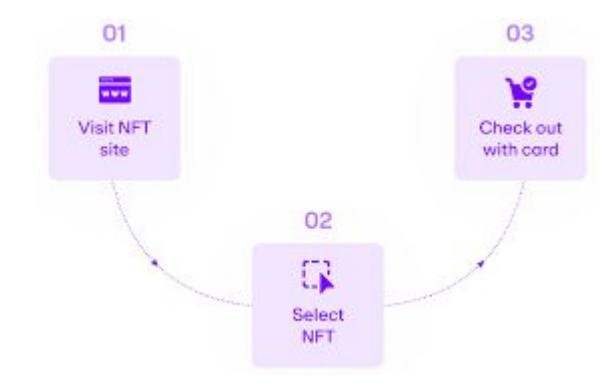

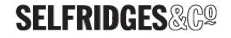

### How to Buy Option 3: "Add Funds" - Top up your crypto wallet

Make sure you are connected to Polygon network

If you want to add ETH on Polygon to your crypto-wallet, when prompted select "Add Funds" as your form of payment.

Select the amount of ETH on Polygon to add to your wallet

You will be taken to MoonPay to complete this transaction

Remember you will also need a little MATIC in your wallet for gas with this method

**Add Funds** 

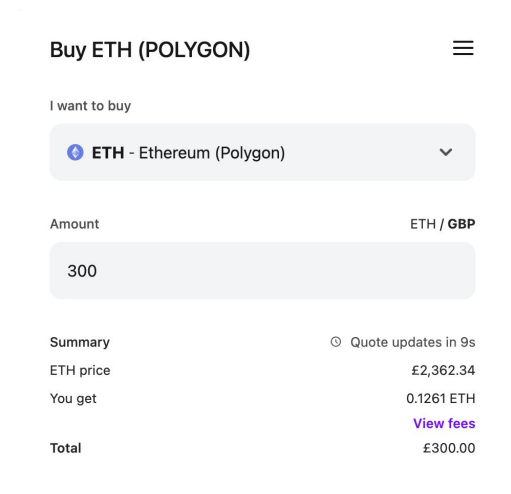

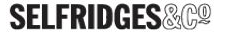